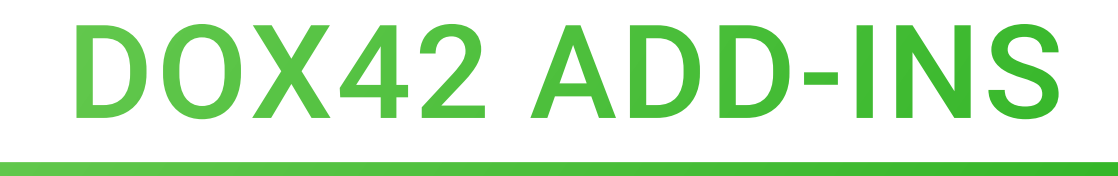

# **DOCUMENTATION**

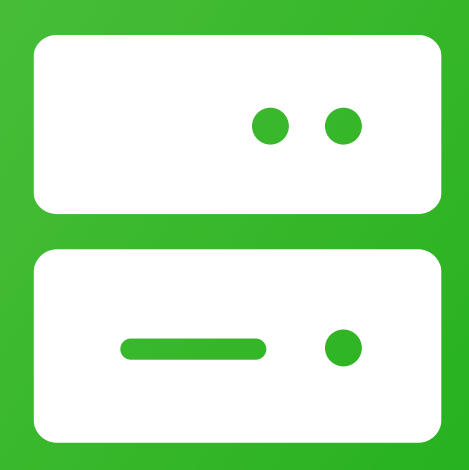

# dox42 ADD-INS

dox42 GmbH | Vegagasse 5/2, A-1190 Vienna IBAN: AT571420020010936536 | BIC: BAWAATWW | Handelsgericht Wien | FN: 393153 t | UID: ATU67845433

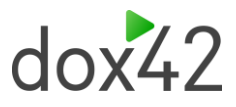

# Inhaltsverzeichnis

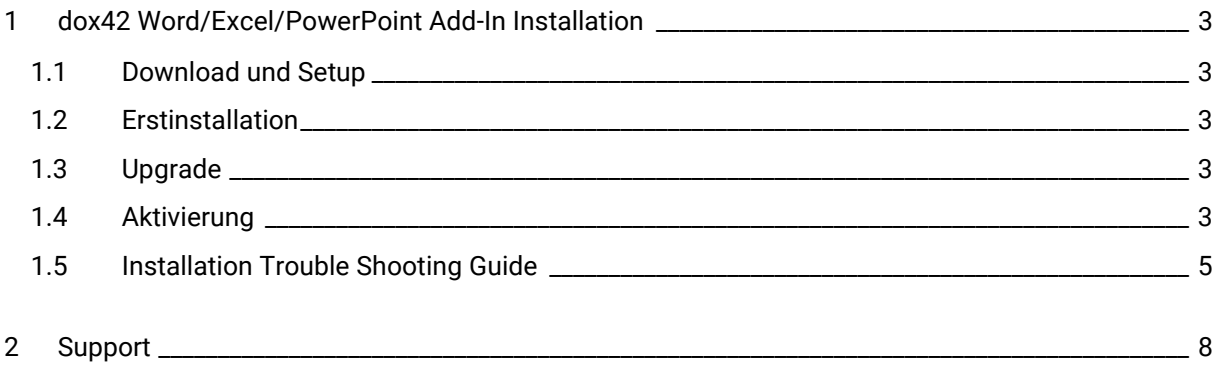

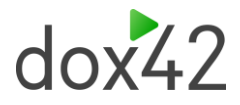

## <span id="page-2-4"></span>1 dox42 Word/Excel/PowerPoint Add-In Installation

### <span id="page-2-0"></span>1.1 Download und Setup

Laden Sie das Installationspaket von<https://www.dox42.com/de/Modules/Download>

herunter. Auf dieser Downloadseite finden Sie immer die aktuellste Version der dox42 Word, Excel oder PowerPoint Add-Ins.

Entzippen Sie das Paket, schließen Sie Word/Excel/PowerPoint und führen Sie setup.exe aus.

Auf manchen Systemen muss das Setup.exe mit Administrator-Berechtigungen ausgeführt werden (rechte Maustaste > "Als Administrator ausführen") um Visual Studio Tools for Office Fehler zu vermeiden.

### <span id="page-2-1"></span>1.2 Erstinstallation

Im Zuge der Installation wird das.NET Framework 4.5.2 und weitere, zur Ausführung benötigte Softwarekomponenten automatisch aus dem Internet heruntergeladen und installiert, wenn sie auf Ihrem Rechner noch nicht vorhanden sind. Bei der ersten Installation von dox42 benötigen Sie also Administrator-Berechtigungen und einen Internetzugang.

### <span id="page-2-2"></span>1.3 Upgrade

Ist dox42 auf Ihrem Rechner bereits installiert und Sie möchten auf eine höhere Version wechseln, so deinstallieren Sie zuerst die alte Version von dox42.

Schließen Sie dazu Word, Excel und PowerPoint und klicken Sie:

Systemsteuerung>Programme>Programme deinstallieren>dox42 Word/Excel/PowerPoint Add-In selektieren>rechte Maustaste: deinstallieren.

Installieren Sie dann das dox42 Word/Excel/PowerPoint Add-In durch Ausführen von setup.exe.

### <span id="page-2-3"></span>1.4 Aktivierung

Nach der ersten Installation müssen Sie Ihr dox42 Word/Excel/PowerPoint Add-In aktivieren.

Klicken Sie dazu auf den Ribbon-Schaltfläche "Aktivieren". Dort können Sie auch einen Free-Key anfordern. Wenn Sie bereits über einen Key verfügen, tragen Sie ihn dort ein.

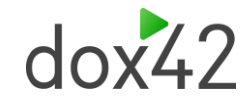

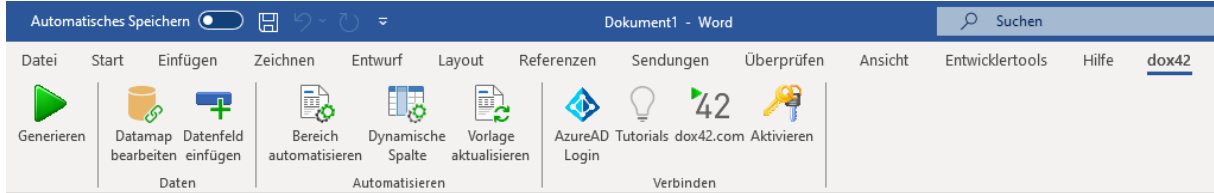

Sollte das dox42 Add-In unseren Lizenz-Server nicht erreichen können, weil z.B. eine Firewall oder eine Proxy-Einstellung das verhindern, so wenden Sie sich bitte an [support@dox42.com,](mailto:support@dox42.com) wir senden Ihnen Ihr Lizenzfile zu.

### 1.5 AzureAD /Entra ID Login

Wenn Sie Multifaktor Authentifizierung und SharePoint Online für Ihr Vorlagenmanagement verwenden, müssen Sie im Fenster "Azure AD Login" Informationen hinterlegen, um Vorlagen und dox42 Datamaps direkt vom SharePoint öffnen zu können.

Klicken Sie dazu auf "Azure AD Login" in Ihrem dox42 Add-in und geben Sie die SharePoint Site URL, auf der Sie Ihre Vorlagen verwalten, sowie die Azure AD Tenant ID, App ID und Desktop Redirect URI Ihrer dox42 Azure App Registrierung an. Sie müssen dox42 vorab als App in Azure registrieren. Mehr Informationen zur Azure AD App Registrierung finden Sie in unseren SharePoint und Dynamics Dokumentationen[: https://www.dox42.com/de/Resources?filter=.dokumentation](https://www.dox42.com/de/Resources?filter=.dokumentation)

In dem Fenster können Sie außerdem das Login Verhalten von Auto auf "Always Ask" umstellen, das ist hilfreich, wenn Sie dox42 Partner sind und mit Microsoft Accounts aus unterschiedlichen Microsoft Tenants auf Ihrem PC arbeiten.

Ein Beispiel der Konfiguration finden Sie im untenstehenden Screenshot, sowie in userem dox42 [Azure](https://www.dox42.com/de/Resources?search=%2Faad%2Fi)  [AD Login Class Video.](https://www.dox42.com/de/Resources?search=%2Faad%2Fi)

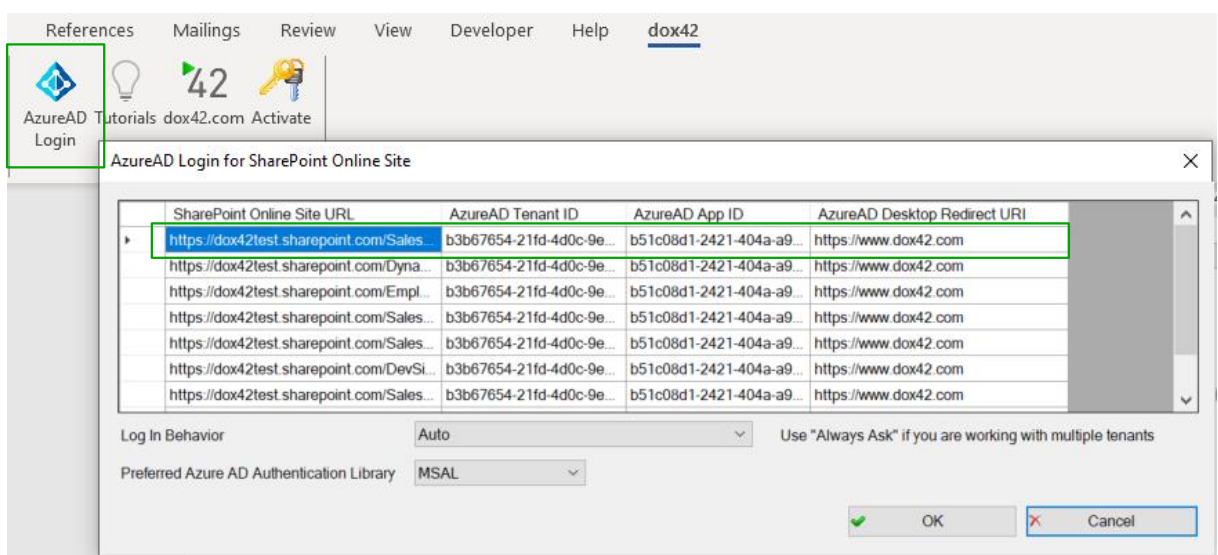

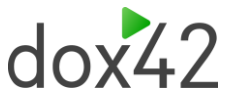

### <span id="page-4-0"></span>1.6 Installation Trouble Shooting Guide

#### **Verbindung zu Office 365 SharePoint Online**

Wenn Sie Office 365 SharePoint Online als Datenquelle verwenden möchten benötigen Sie auf Ihrem Rechner das Microsoft SharePoint Server 2013 Client Components SDK. Sie können dieses direkt von Microsoft kostenfrei herunterladen[: http://www.microsoft.com/en](http://www.microsoft.com/en-us/download/details.aspx?id=35585)[us/download/details.aspx?id=35585](http://www.microsoft.com/en-us/download/details.aspx?id=35585)

**Fehler:** The value of the property 'type' cannot be parsed.

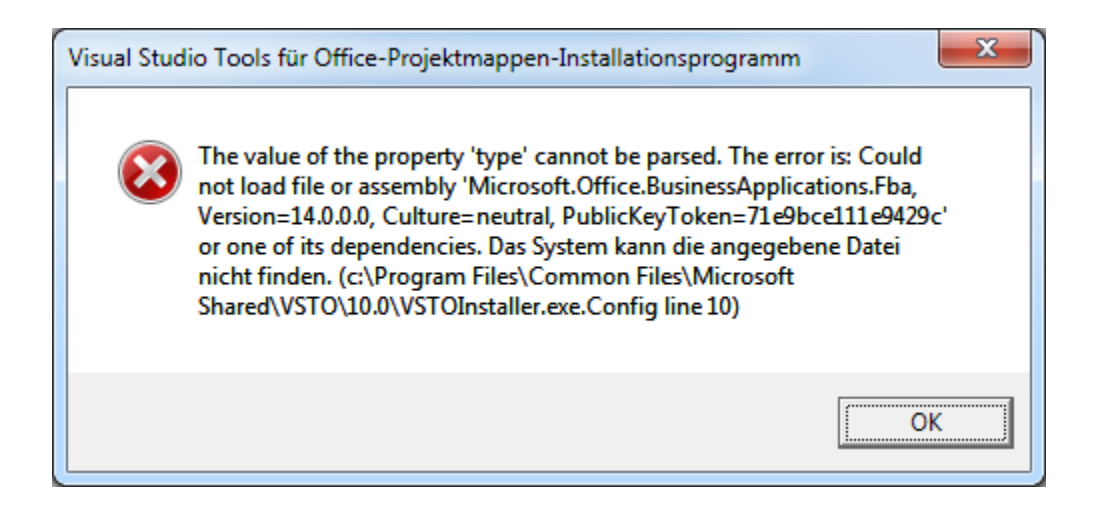

Es handelt sich dabei um ein Problem der Visual Studio Tools for Office Konfiguration.

#### **Lösung:**

- 1. Bitte setup.exe lokal und als Administrator auszuführen (rechte Maustaste > Als Administrator ausführen).
- 2. Sollte das nicht helfen, benennen Sie das File "C:\Program Files\Common Files\microsoft shared\VSTO\10.0\VSTOInstaller.exe.config" um, z.B.: auf "C:\Program Files\Common Files\microsoft shared\VSTO\10.0\VSTOInstaller.exe.config.OLD" Setup.exe als Administrator auszuführen

**Fehler:** Benutzerdefinierte Funktionen können in dieser Anwendung nicht verwendet werden, weil das Zertifikat, mit dem das Bereitstellungsmanifest für dox42 Word Add-In signiert wurde, oder sein Speicherort nicht vertrauenswürdig sind. Wenden Sie sich an den Administrator, um weitere Unterstützung zu erhalten.

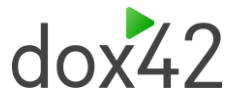

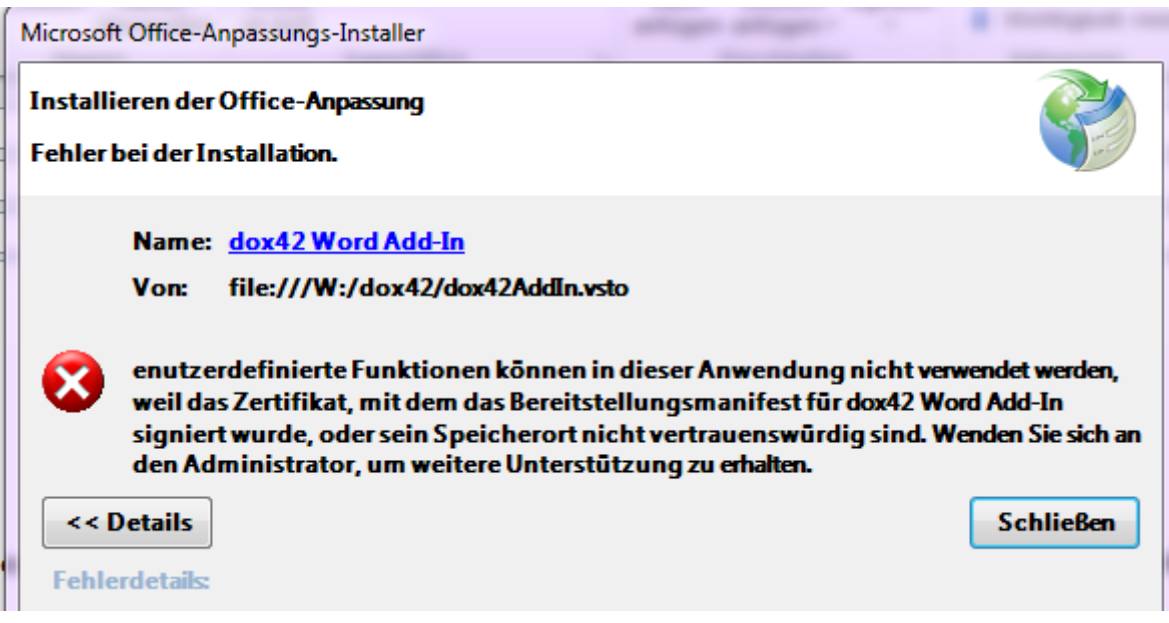

#### **Lösung:**

Bei allen Möglichkeiten bitte immer darauf achten, dass Sie dox42 lokal und als Administrator installieren.

**Möglichkeit 1:** Das \*.zip Installations-Paket zulassen: rechte Maustaste > Einstellungen > Registerkarte "Allgemein" und unten rechts auf "Zulassen" klicken.

**Möglichkeit 2:** Der Webstandort darf im Internet Explorer keine eingeschränkte Site sein: Ist der Speicherort bekannt und gilt er als vertrauenswürdig, kann der Benutzer den Speicherort aus der Zone der eingeschränkten Sites entfernen und dox42 installieren. Mehr Informationen finden Sie hier:<https://msdn.microsoft.com/de-De/library/bb772087.aspx>

**Möglichkeit 3:** MyComputer zur Inclusion List in der Registry hinzufügen:

<https://msdn.microsoft.com/en-us/library/bb772070.aspx>

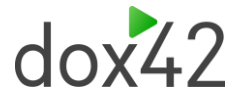

**Fehler:** Bei dox42 Vorlage Bearbeitung aus OneDrive kann es zu Fehler führen und die Generierung bzw. Datamap Verbindung unterbrechen.

#### **Lösung:**

OneDrive starten > Rechtsklick auf das OneDrive-symbol > in der Taskleiste Einstellungen öffnen > "Office"-Tab aufmachen > Die Checkbox deaktivieren > OneDrive neustarten

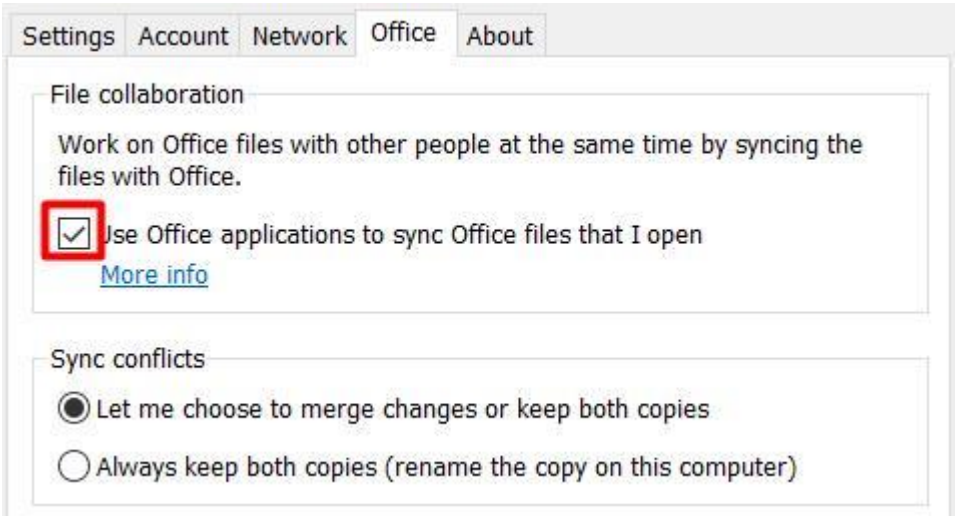

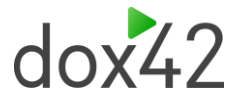

**Fehler:** Das angegebene Argument liegt außerhalb des gültigen Wertebereichs. Parametername: entryValue

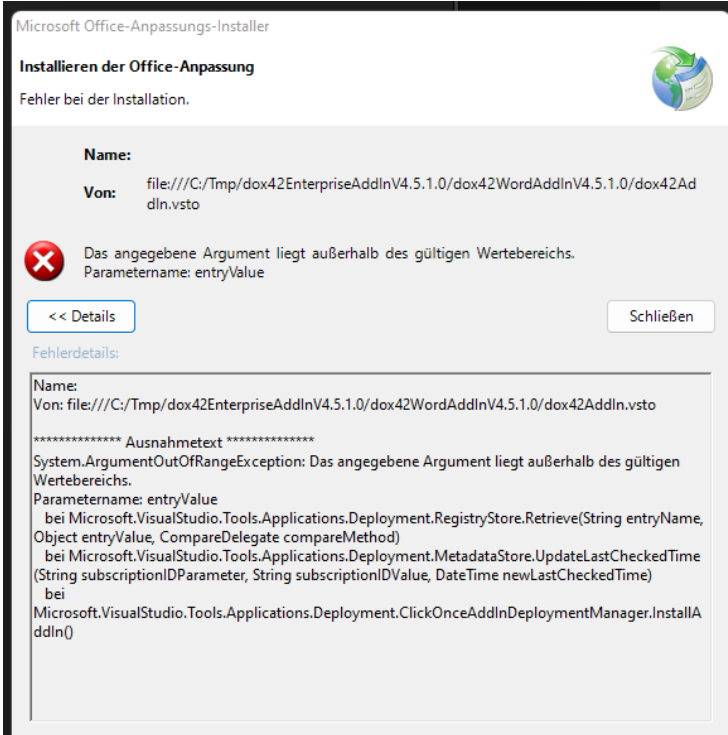

#### **Lösung:**

- 1. Datei-Explorer-Pfad öffnen: %temp%\..\apps
- 2. Löschen Sie das 2.0-Verzeichnis in diesem Fenster.

## <span id="page-7-0"></span>2 Support

Wenn Sie noch Fragen haben, schreiben Sie bitte an: [support@dox42.com.](mailto:support@dox42.com) Wir helfen Ihnen gerne weiter.

#### **Viel Erfolg mit dox42!**

Ihr dox42 Team